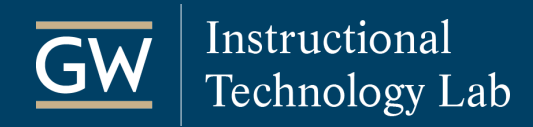

## Blackboard: Export and Import Course Materials

Export your course materials into a convenient .zip file to reuse in another course or share with other instructors. The export package does not include any student information or grades.

## Export a Course Package

- 1. Login to Blackboard and open the course you want to export.
- 2. Go to the **Control Panel**, click on **Packages and Utilities**, and select **Export/Archive Course**.

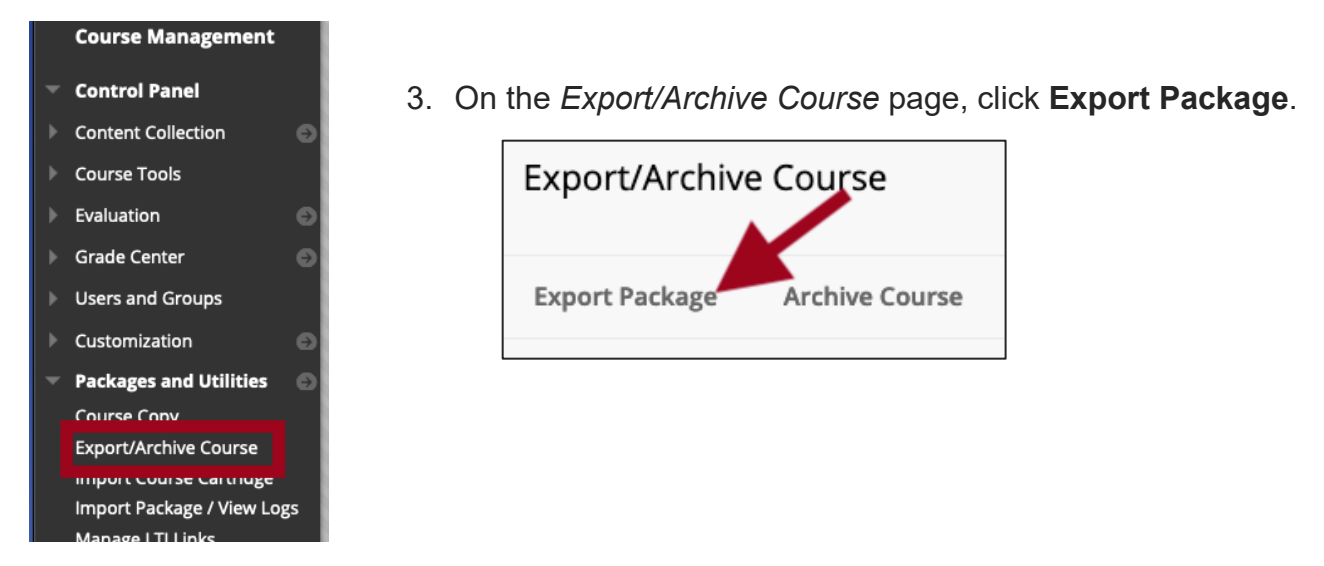

- 4. In the **File Attachments** section keep the default options selected:
	- *Copy links and include copies of the files in the course default directory.*
	- *Copy links and include copies of files outside of the course default directory.*
- 5. In the **Select Course Materials** section, click **Select All** to export all course content.

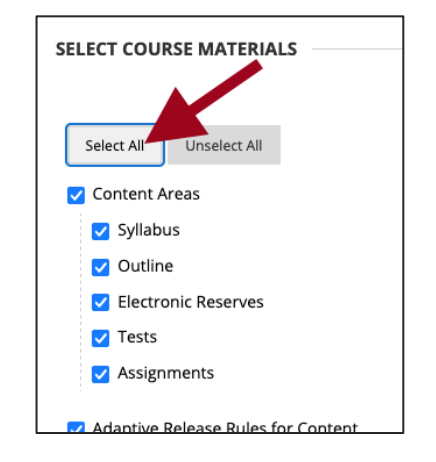

*Note: You may want to set the Discussion Board to Include only the forums, with no starter posts. If you don't make this change, all the first posts in the Discussion Forums will be exported.*

6. Click **Submit**. Blackboard will email you when the course package is ready to download.

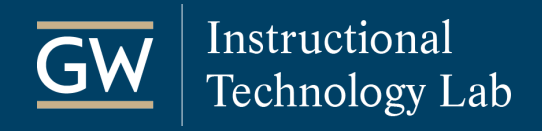

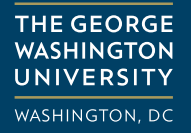

## Download a Course Package

- 1. Open the course you created the export package for and go to the **Control Panel**.
- 2. Click on **Packages and Utilities** and then select **Export/Archive Course**.

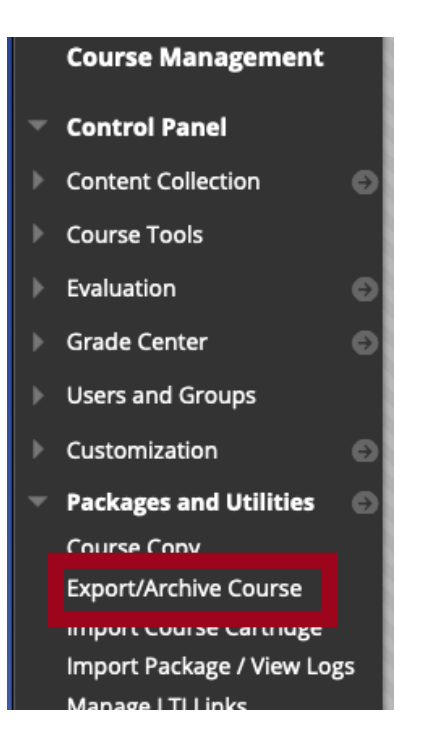

3. Click on the name of the .zip fie to download and save it to your computer. **Do not open the .zip file after saving it to your computer***.*

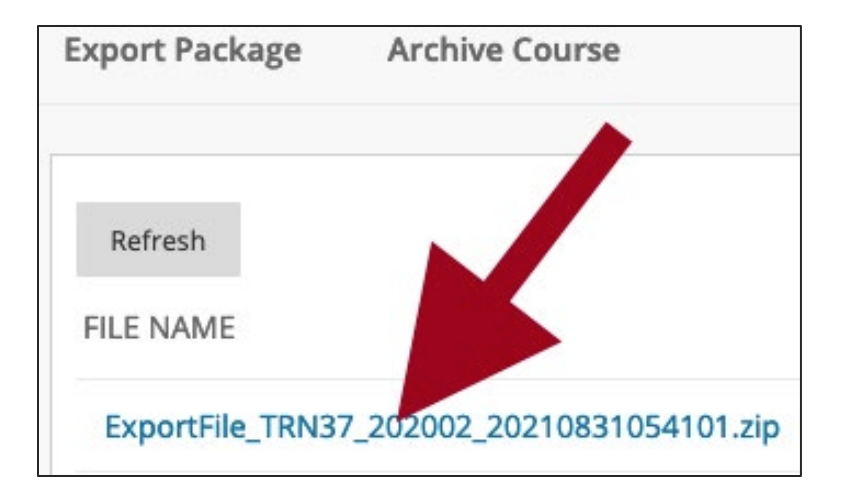

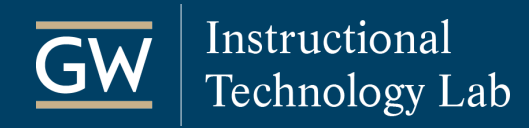

## Import a Course Package

- 1. Open the course in which you want to import the course package.
- 2. Go to the **Control Panel**, click on **Packages and Utilities,** and select **Import Package/View Logs**.

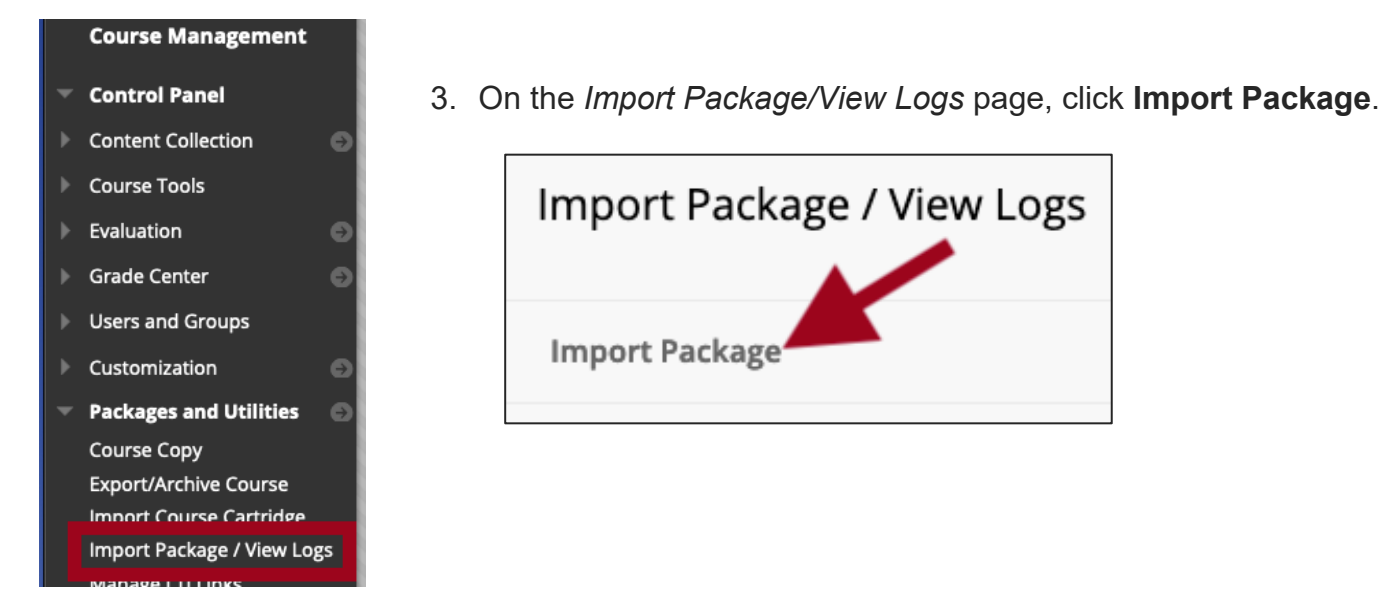

4. Click **Browse Local Files** and select the .zip export package you just downloaded.

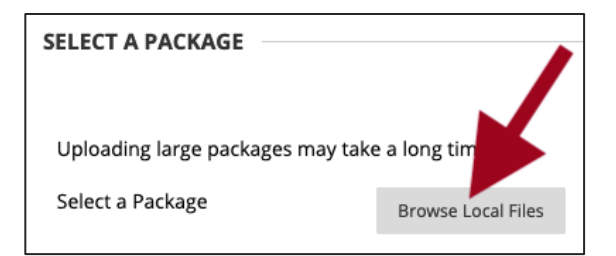

5. In the *Select Course Materials* section, click **Select All** to import all course content.

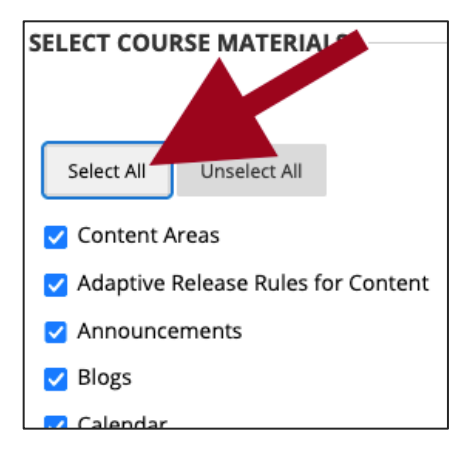

6. Click **Submit**. You will receive an email when the import process is complete.